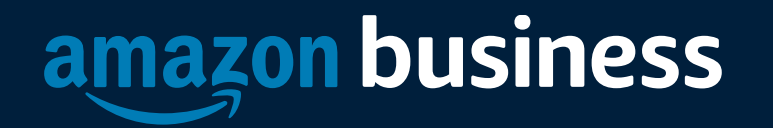

#### University of Missouri System Show Me Shop Guide

**October 2021**

#### Registration

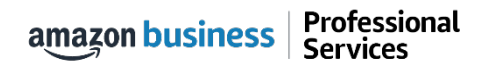

## Amazon Business Registration Scenarios

Depending on how an end user has used their work email on Amazon.com in the past, they will be prompted through the corresponding registration flow

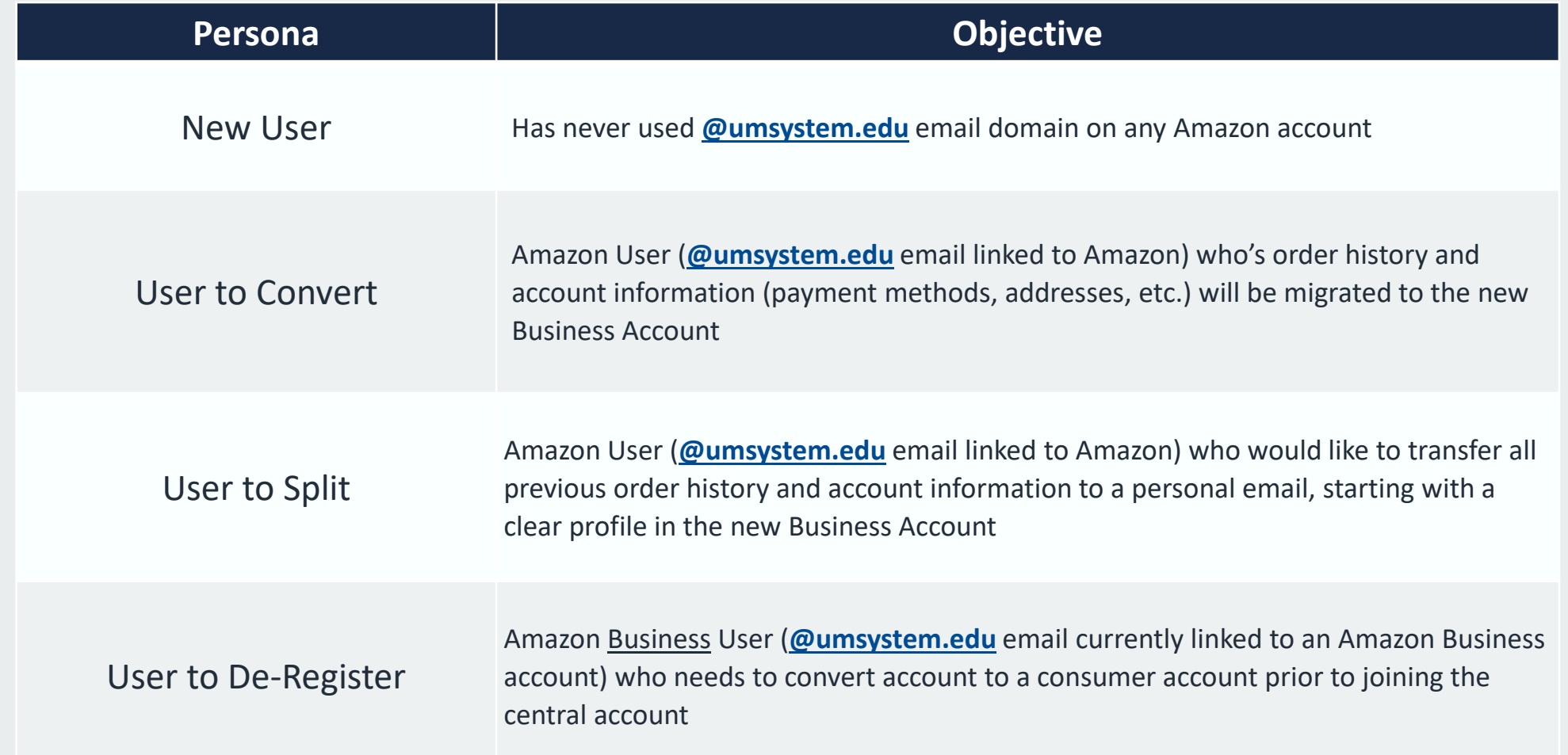

#### How to Access Amazon Business

When Amazon Business is integrated in an eProcurement system, all users will access Amazon Business through the procurement system regardless of how they have previously used their email

- All registration flows start when the buyer clicks on the Amazon tile in their e-procurement system for the first time
- End users must have access to Show Me Shop in order to access Amazon Business
- End users should NOT access Amazon Business directly (i.e. trying to sign in from the Amazon.com home page)

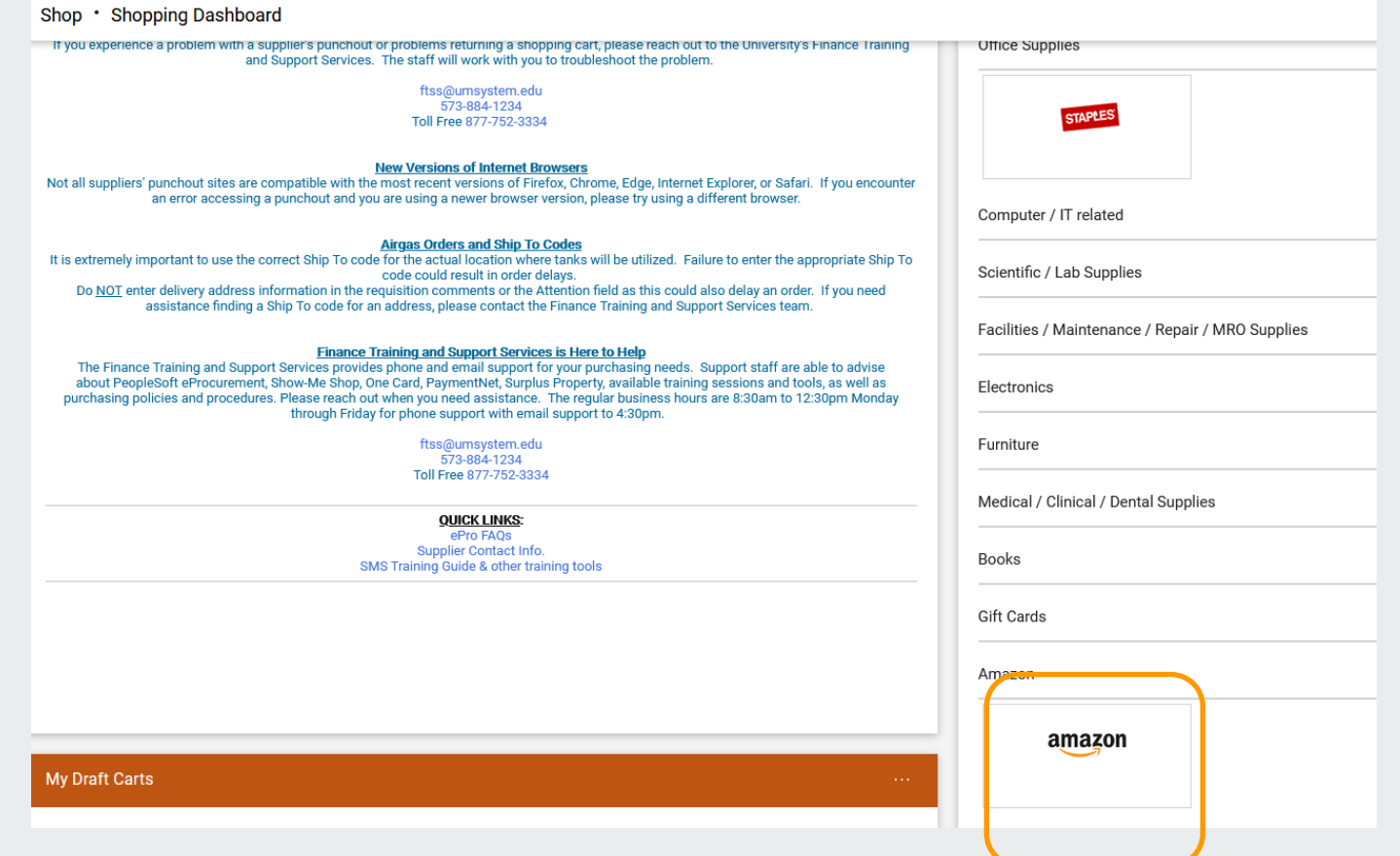

Professional amazon business **Services** 

#### New User

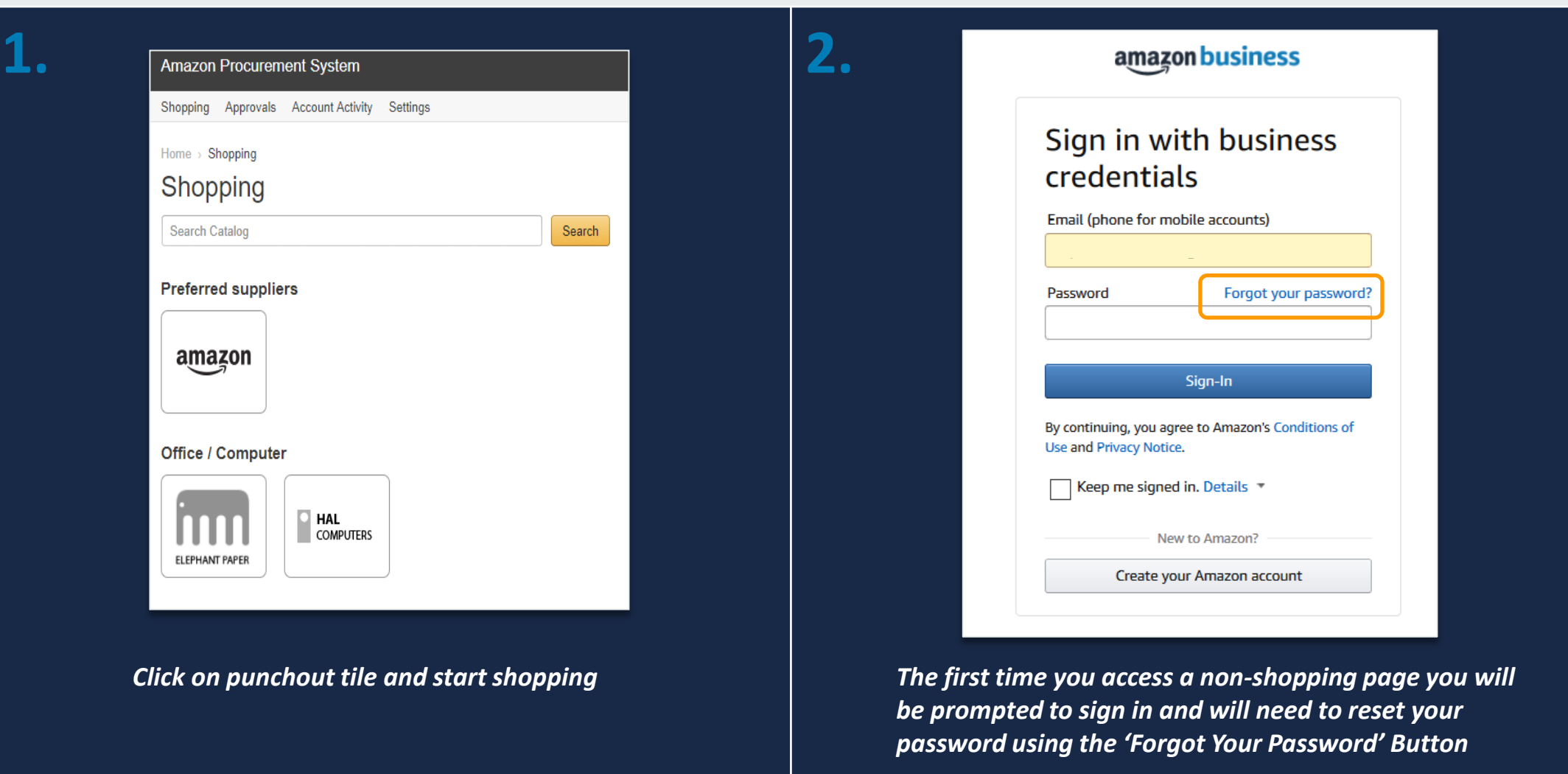

#### User To Convert

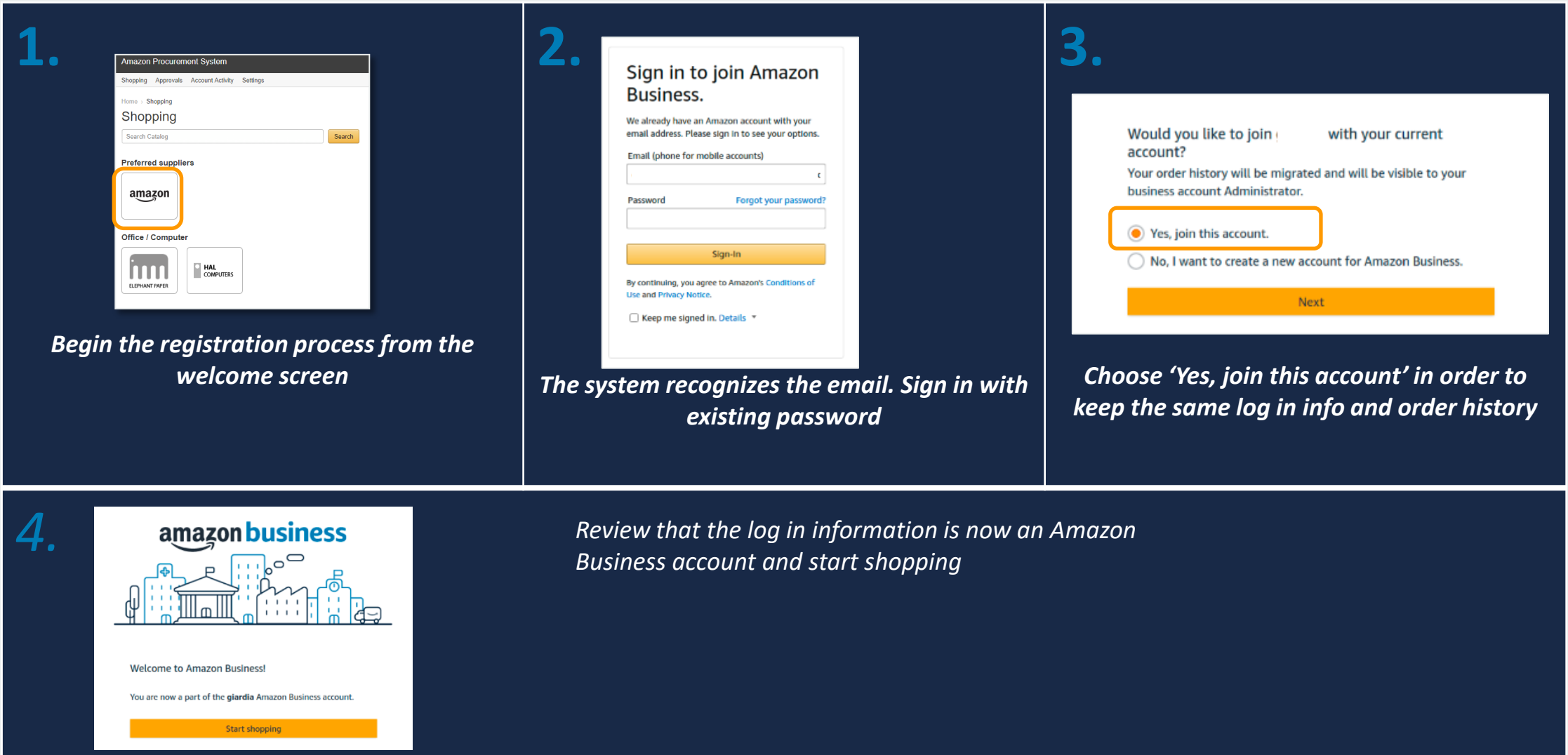

Professional<br>Services amazon business

## User To Split

Professional<br>Services

amazon business

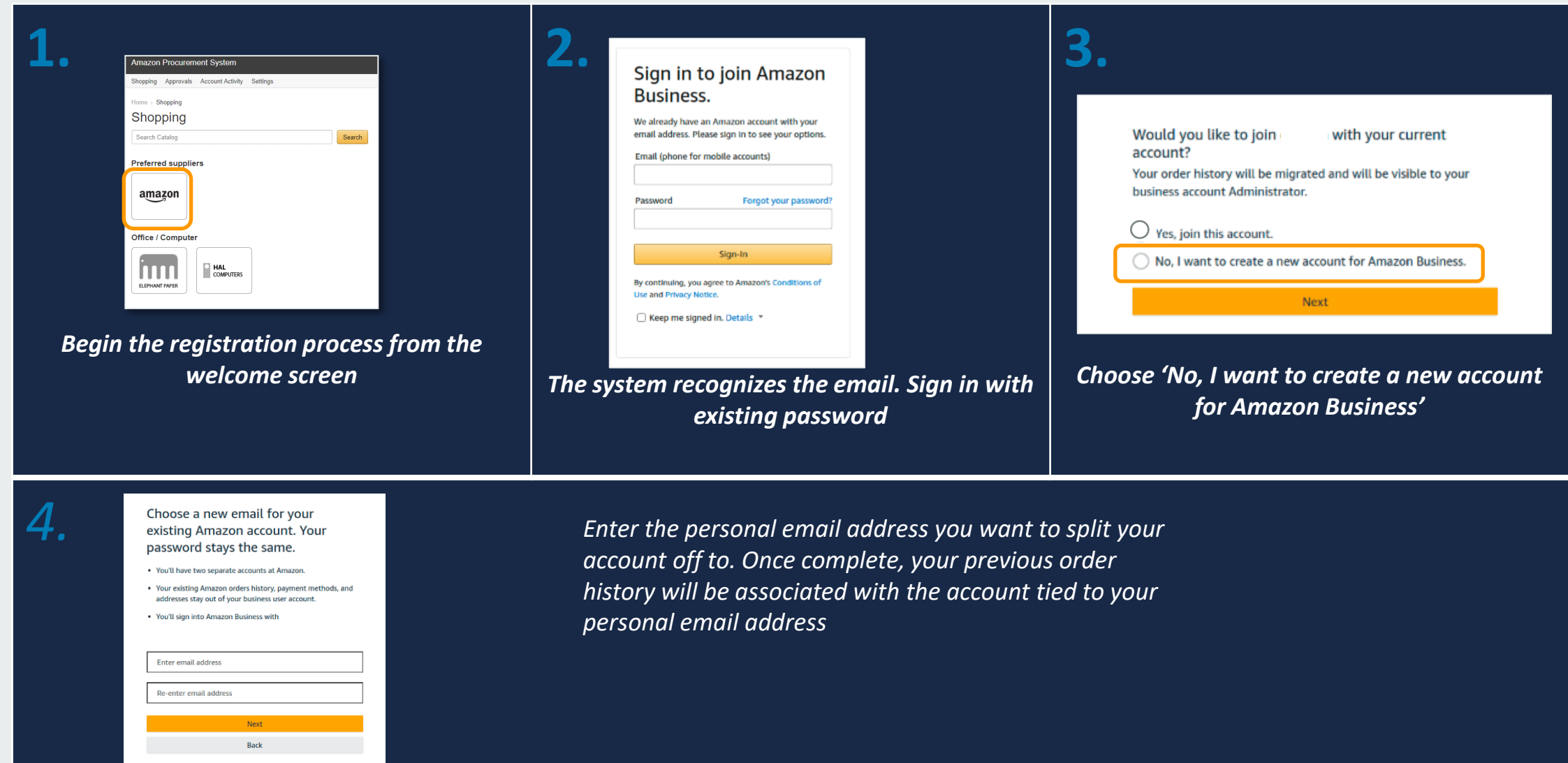

#### De-Registration

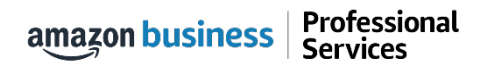

## De-Registration

When the end user tries to access Amazon Business through the Punchout tile, they will encounter an error message. To resolve and get access, they must complete the following steps:

- 1. User must login to previously registered Amazon Business account outside of the punchout environment by going to Amazon.com
- 2. Download an Order History Report to ensure all past group order history is available for future reference
- 3. Click De-registration link and follow all prompts (ignore account closure verbiage) <https://amazon.com/gp/b2b/manage/deregister>
- 4. Follow "User to Convert" instructions

*Note: If the account has more than 5 users, they will need to remove the users first. If they do not, they will receive the below error message and can work directly with Customer service for support*

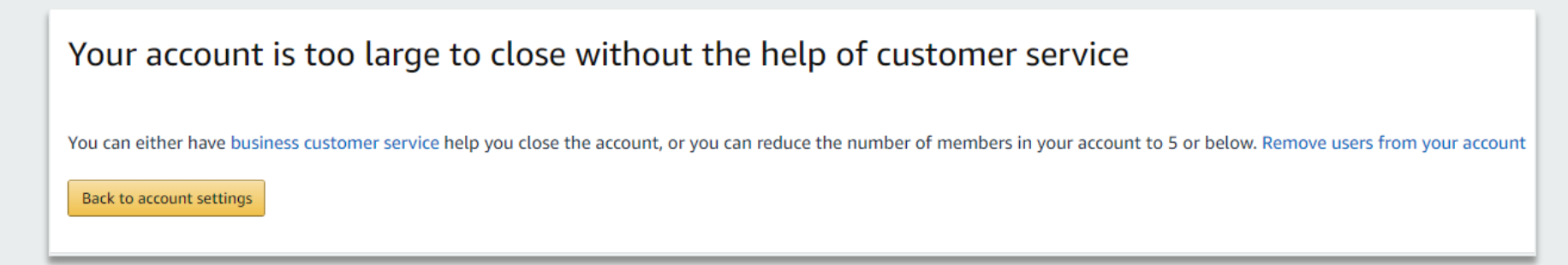

#### Error Messages

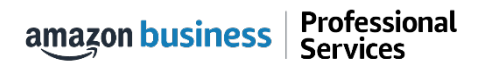

## Error Messages

This section of the account provides additional detail regarding the status of all orders placed

#### **Application Error**

• End User will need assistance from **Show Me Shop** Admin to assist with their user's profile

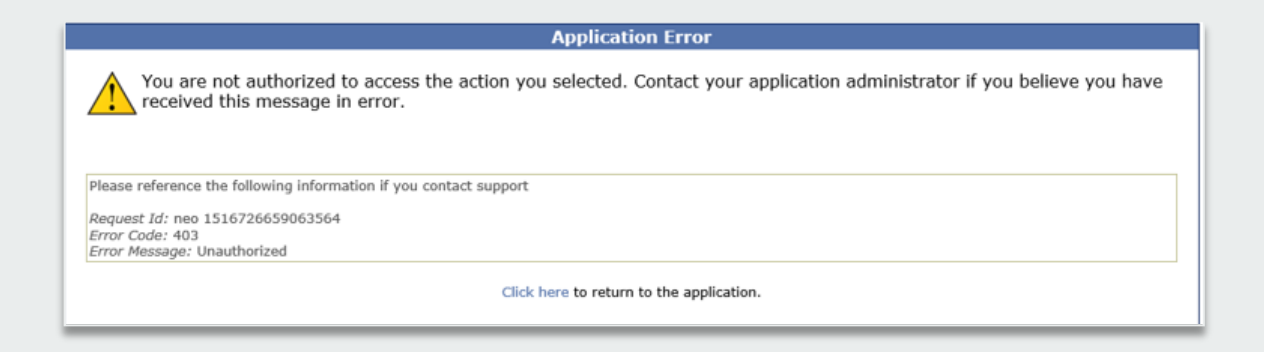

#### **Amazon Error**

• End User is receiving this message because they are attached to a separate Amazon Business account and need to de-register, and/or have There are multiple accounts associated with your e-mail address. Please contact Amazon Support. their Admin remove them from the existing Amazon Business account they are tied to

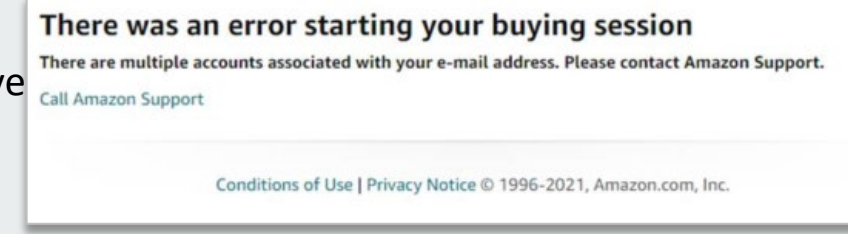

#### **Amazon Error**

• End User is trying to place an order outside of **Show Me Shop** after they registered their account

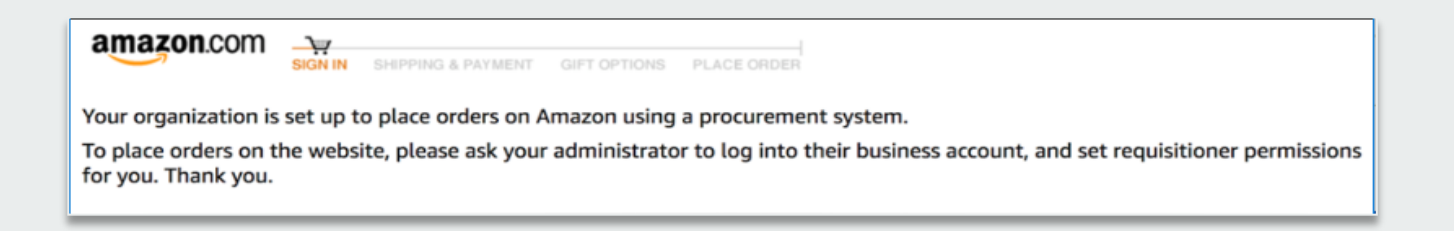

#### Checkout Experience

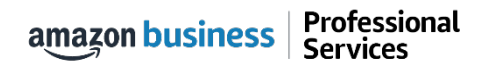

#### Begin Checkout Flow

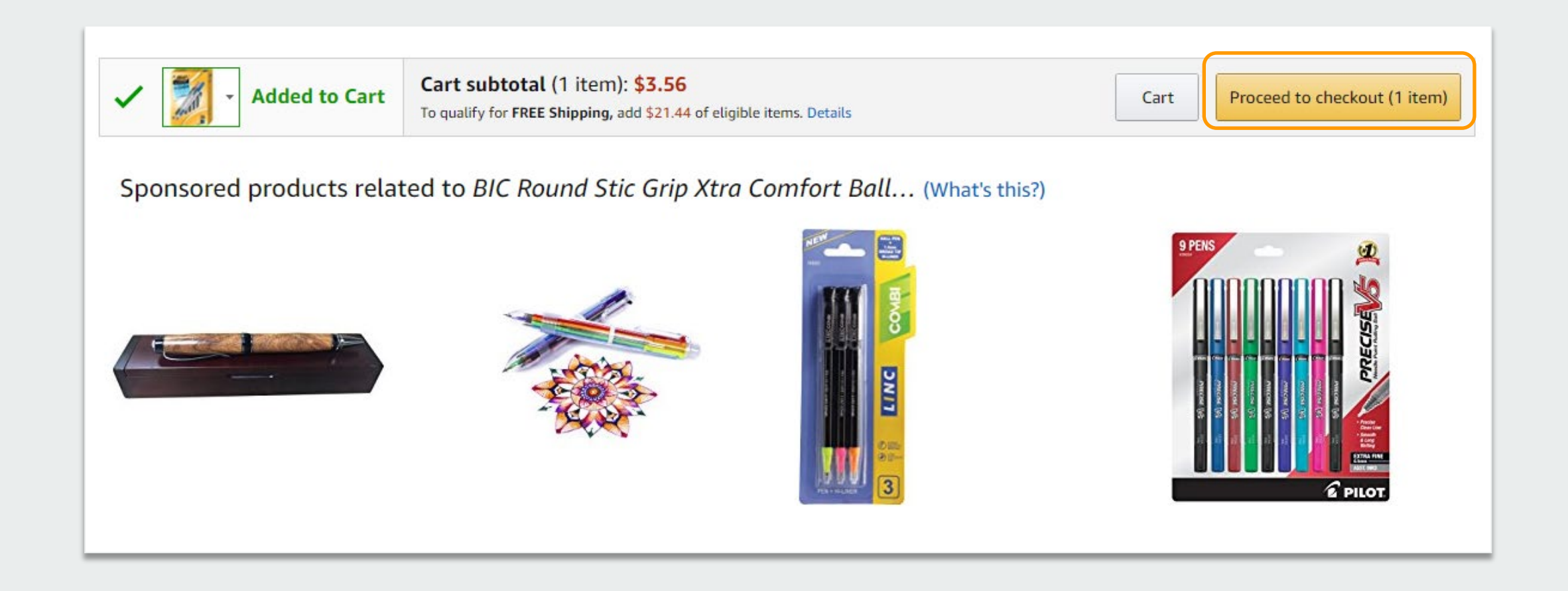

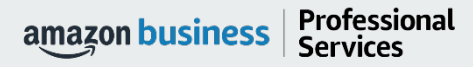

## Select Shipping Address

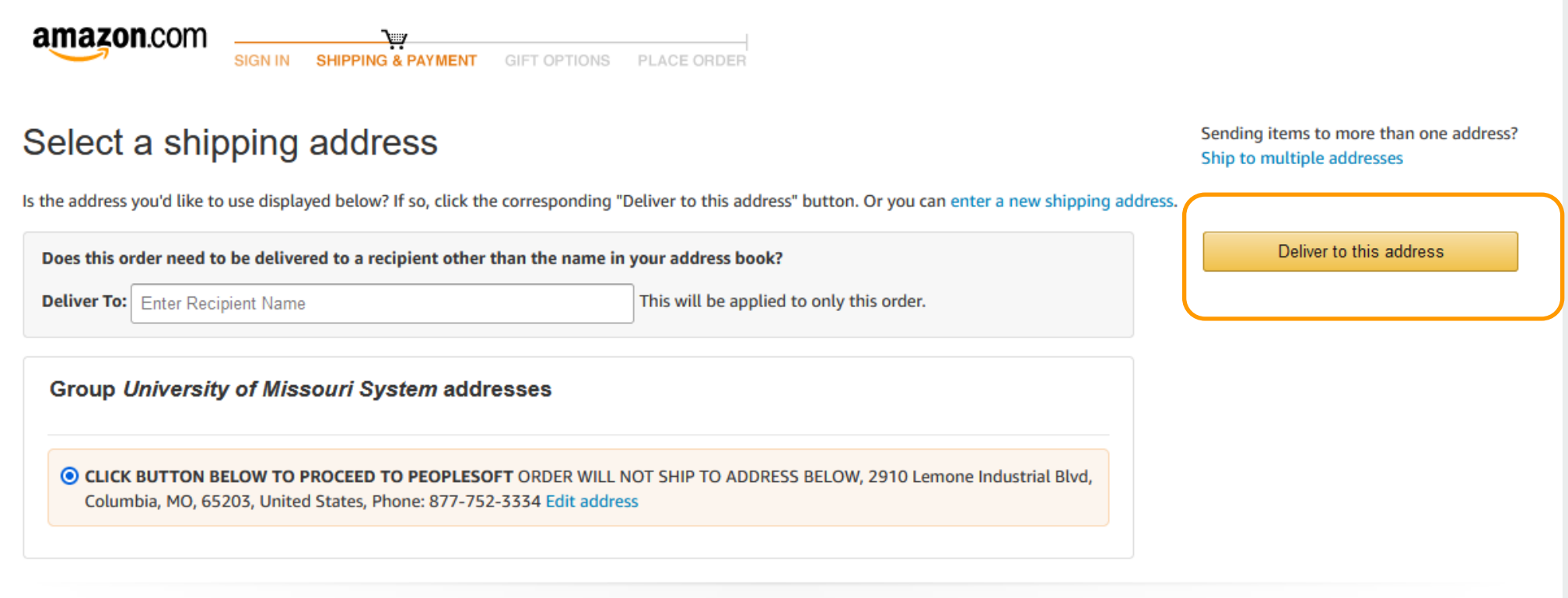

The Amazon order will default to your PeopleSoft Ship To code. If you need to add a new address contact Training & Support Services - [fts@umsystem.edu.](mailto:fts@umsystem.edu)

#### Payment Option

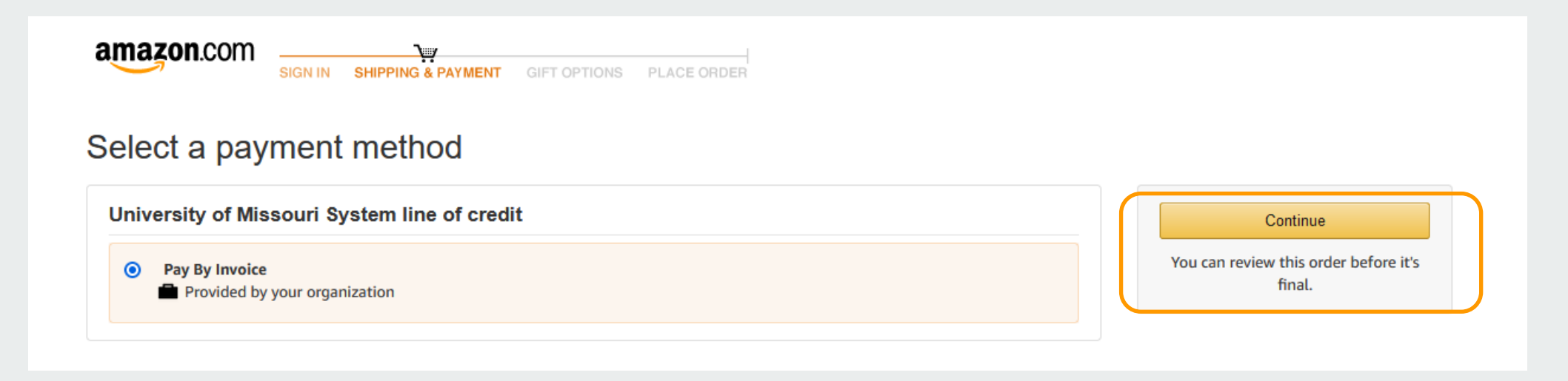

University of Missouri payments are made centrally. DO NOT enter a OneCard number for payment.

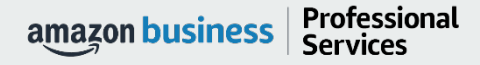

### Review Order Details + Submit for Approval

- Selecting "Submit order for approval" transfers your shopping cart back to your purchasing platform.
- This starts the regular approval process, dictated by your business, before the Purchase Order is sent to Amazon and the Amazon order is created.

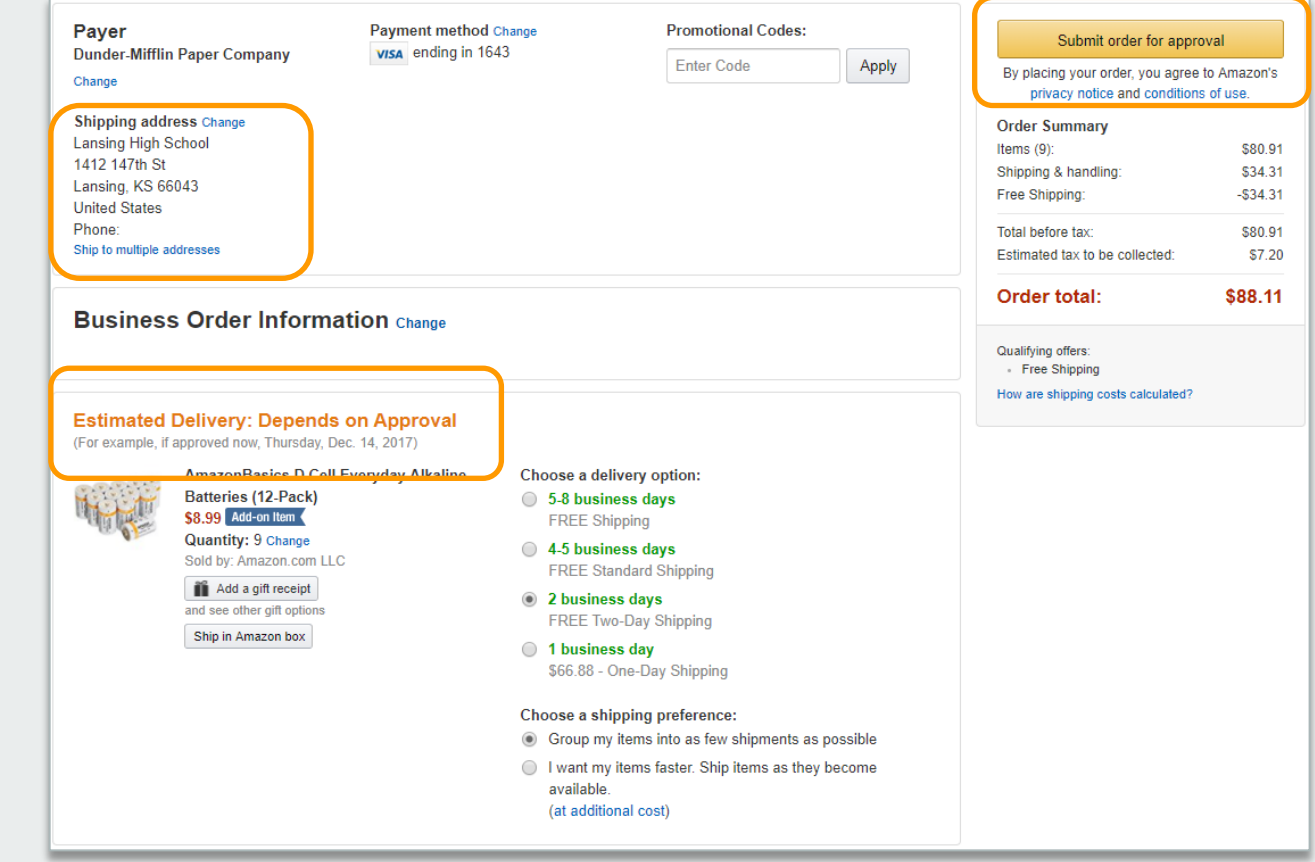

#### Halted Orders

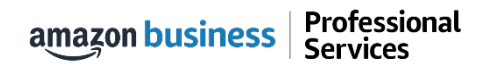

## Halted Orders

There are several instances where orders can be halted/cancelled. In these cases, the order will be compared to the safeguards your organization has put in place. If a safeguard limit is hit, the item or order will be canceled.

- **Safeguards –** If the approval is not completed within the seven day cart lock, and the order falls outside of the safeguards at the time of approval, the item or order will be halted.
- **Multiple PunchOut Sessions –** Multiple PunchOut sessions can result in a cancelled order. When shopping on Amazon Business through PunchOut, make sure to use one PunchOut Session per order.
- **Changing or Modifying Cart –** If PO is sent with deleted line items or item quantities are modified from what was sent in the cart, the order may be cancelled if it hits a safeguard limit.
- **Address on Final PO Differs From Address at Checkout –** If the checkout address is in the contiguous US, but the address on the PO is outside the contiguous US, the order may be cancelled if it exceeds order shipping safeguards.
	- If default addresses are set up in the account and orders are being shipped outside the contiguous US, please make sure admins are adding in default addresses for those locations
- **Zip Code Change for Next Day Delivery**  If the zip code on the final PO differs from the zip code used for the address at checkout and the item is set for next day delivery, the order may be cancelled if it hits a safeguard limit.

## Halted Orders

Amazon Business sends this email if an order hits one of the business rules (called "Safeguards") set by your organization.

#### **Things to note:**

- Refer to details provided in the email. Or, contact Customer Service for more information.
- If an Amazon Business order has been halted, the end user will need to start over and place a new order.

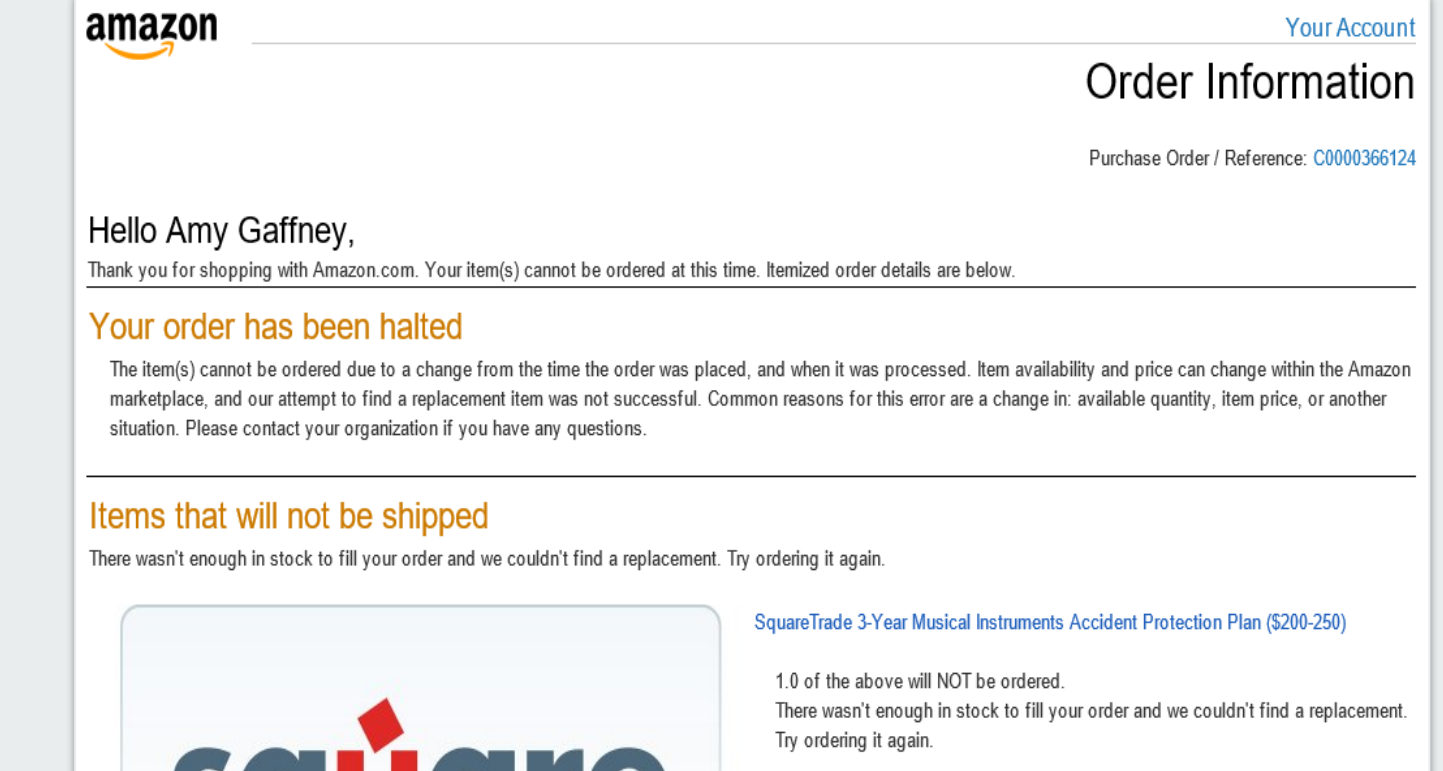

#### Punchout Restrictions

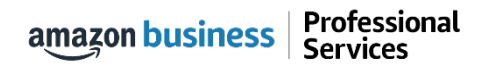

## Punchout Supported Products and Features

Not all products available on Amazon Business are supported for purchase through Punchout. However, Checkout Based Punchout (CBP) unlocks many otherwise unavailable products and features.

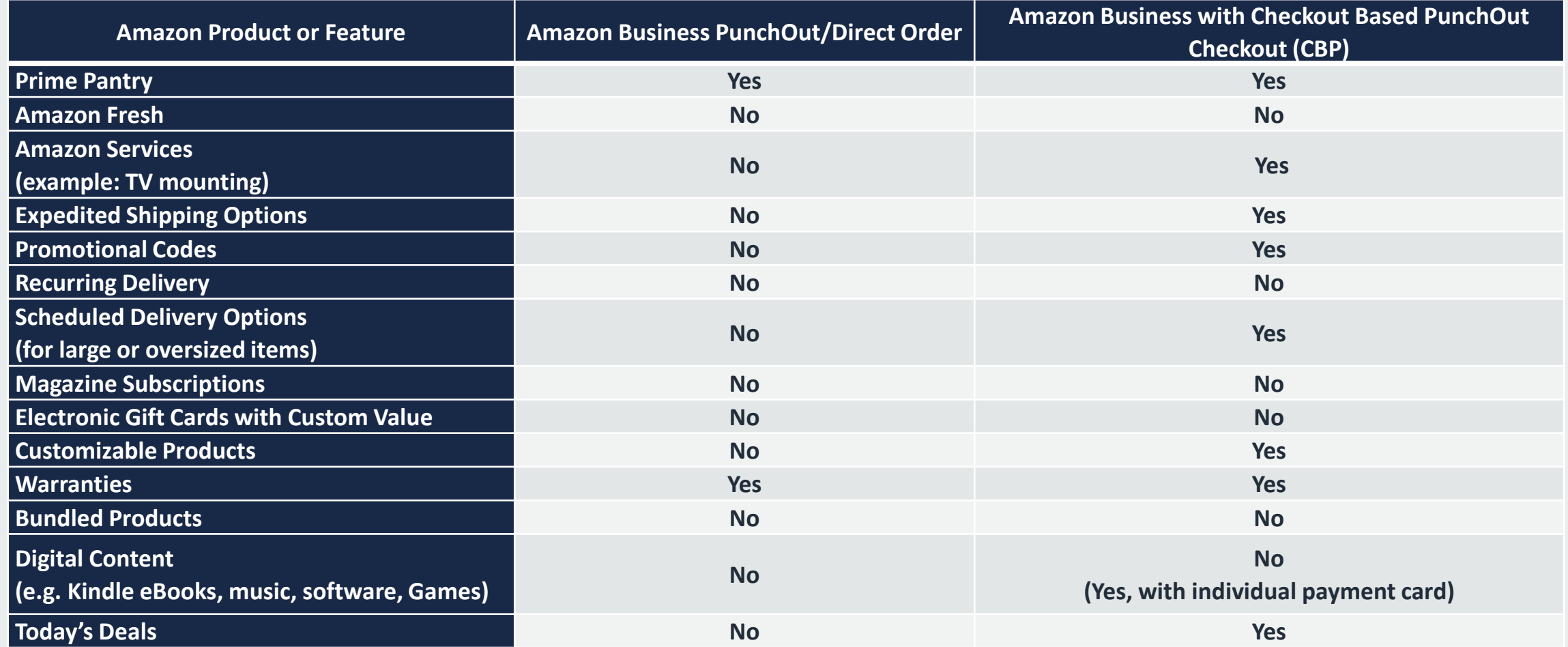

#### Buying Policies

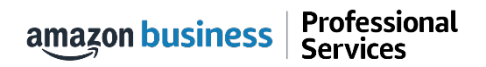

### Restricted Policies

 $\bigoplus$ 

Administrators can customize messaging (up to 120 characters) to let end users know IF and WHEN they can purchase certain categories on Amazon Business

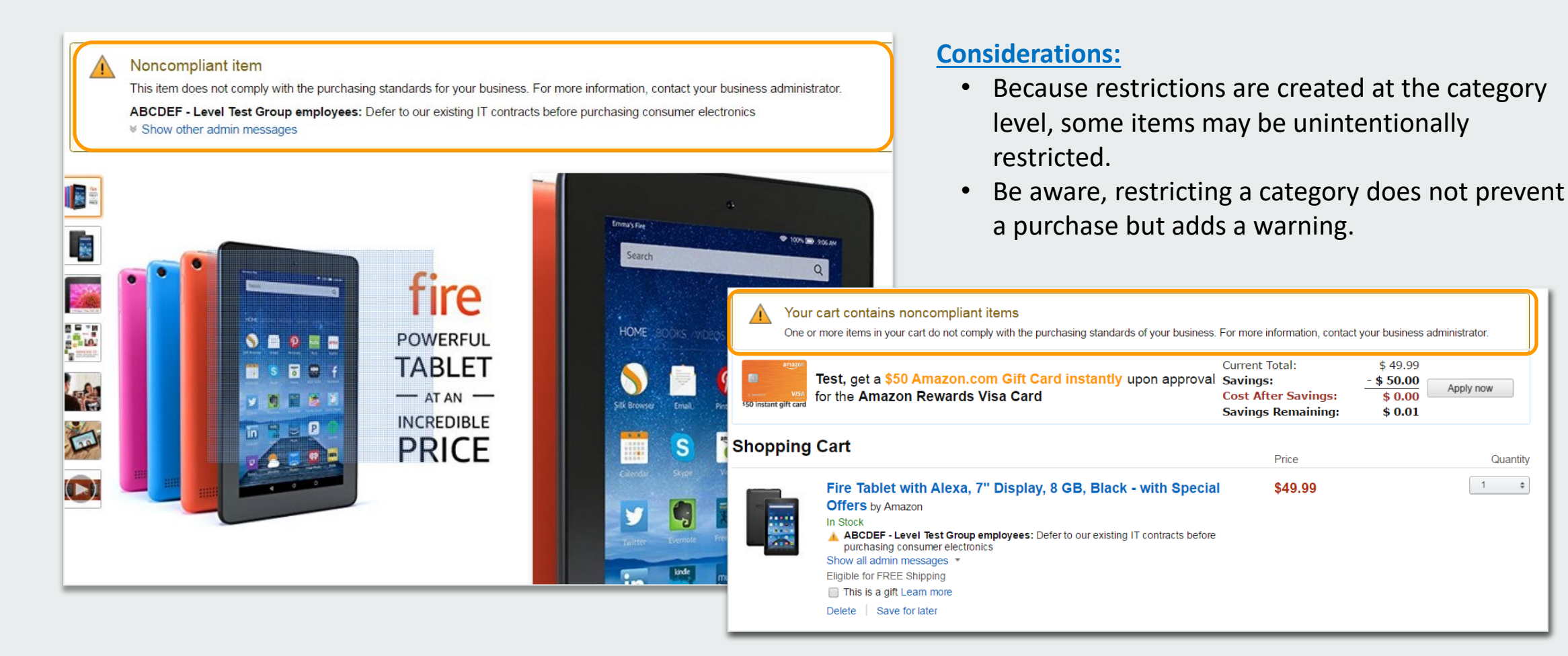

## Blocked Policies

 $\times$ 

Hard blocking product categories prevents an end user form adding these product to their cart. The add to cart option will appear greyed out for any product categories that are blocked

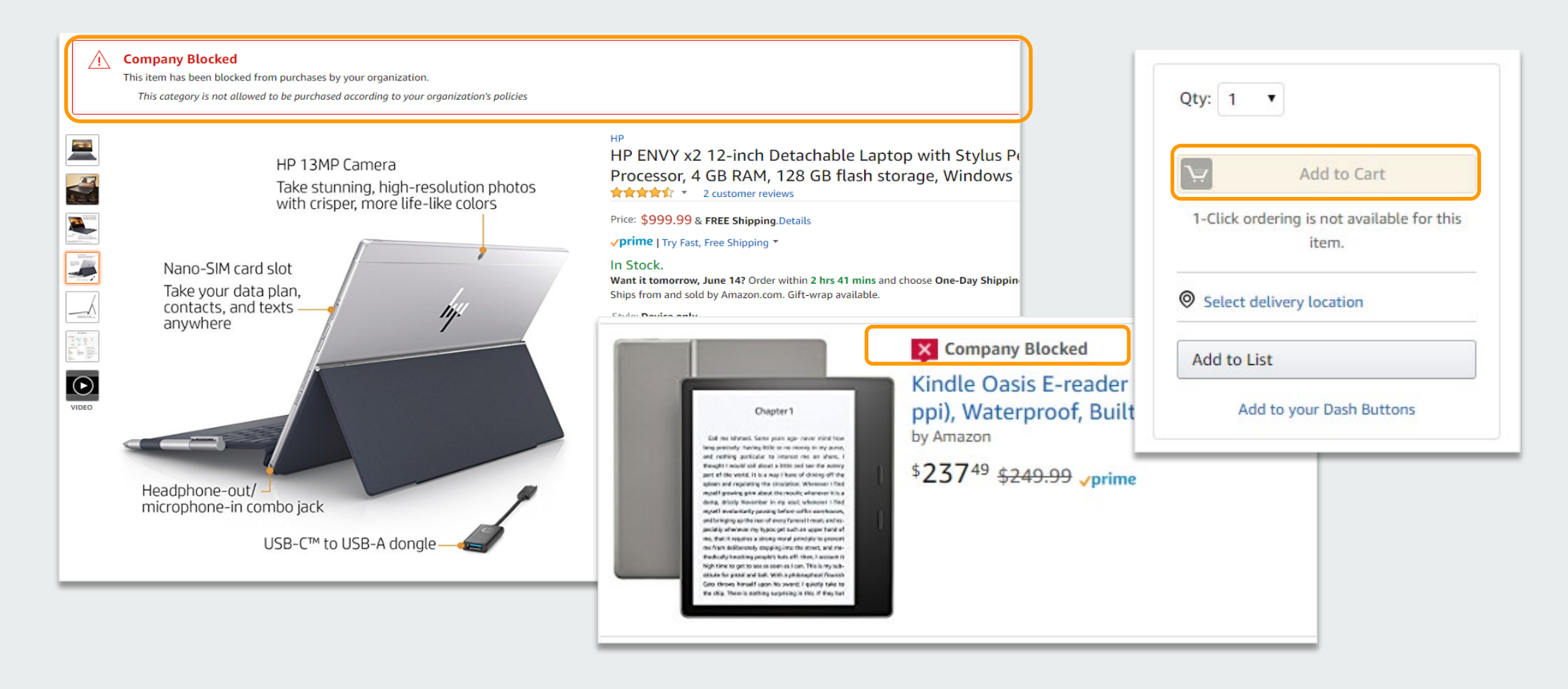

## Preferred Products

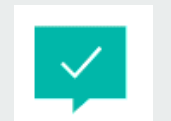

Some specific products may be marked as preferred. This is configured by the account administrator. This messaging is visible throughout the shopping experience, search results, and on product detail pages.

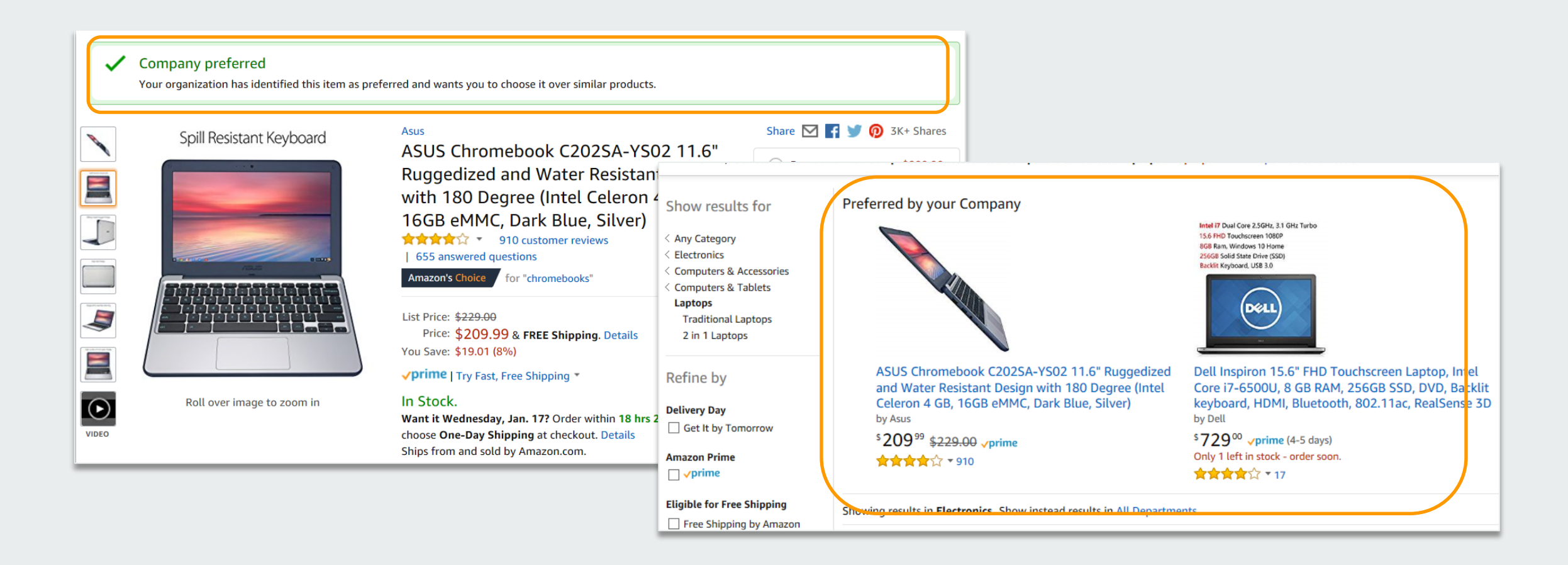

#### Prime Memberships

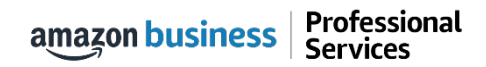

## Canceling Individual Prime Memberships

Amazon Business users can follow these steps to cancel a previously purchased individual Prime Membership. A pro-rated refund will be credited back to the original form of payment.

**Steps to Cancel (must be completed by the Individual who purchased Prime):**

- **1. After the user has registered their Amazon Business account, direct them to Manage my Prime Membership, from within their account**
- **2. Select End Membership**
- **3. Follow the prompts on the screen to cancel the Prime Membership without having to reach out to Customer Service**
- **4. The pro-rated refund will be automatically calculated and credited back to the original payment**

*Note: Customer Service Agents can not issue a pro-rated refund over the phone for Prime Memberships*

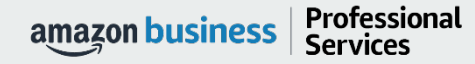

#### Business Customer Service

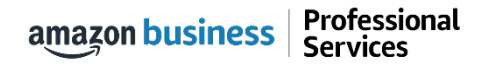

#### Business Customer Support

Dedicated U.S. based **Business Customer Support** can be reached a number of ways including email, chat and phone.

*Not sure what you're looking for? Learn more about the features and benefits on Amazon Business [HERE.](https://www.amazon.com/gp/help/customer/display.html/ref=hp_bc_nav?ie=UTF8&nodeId=201606350)* 

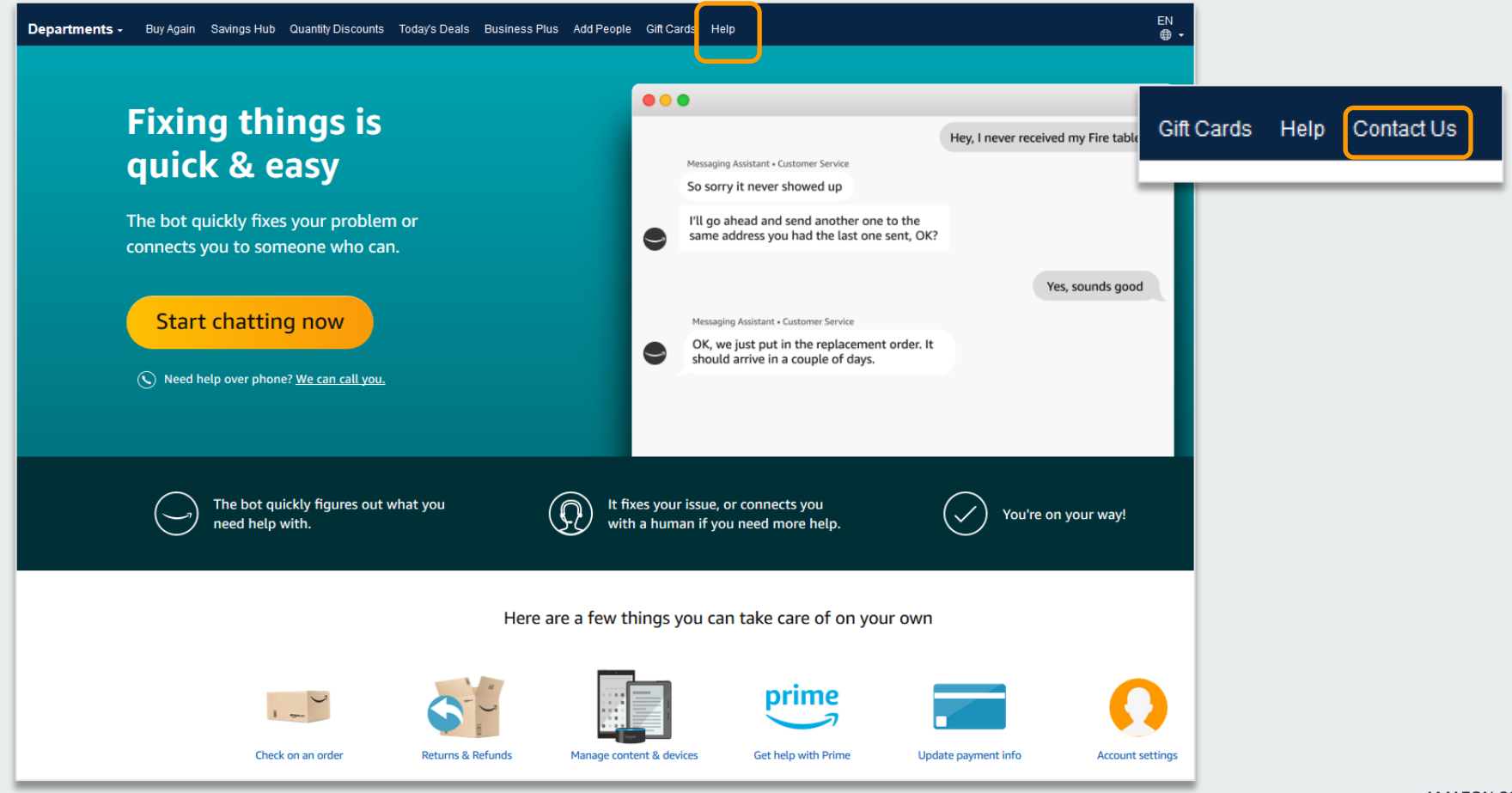

# business  $\overline{\phantom{0}}$

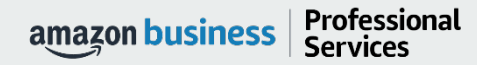

AMAZON CONFIDENTIAL